## **Postup pro přenos certifikátu z úložiště Windows (\*. Pfx) do Mac OS X**

## 1. Export certifikátu z OS Windows

Spusťte Internet Explorer – **Nástroje** – **Možnosti internetu** – **Obsah** – **Certifikáty**. Označte certifikát, který chcete exportovat a stiskněte tlačítko **Exportovat.** V průvodci projděte všemi kroky (ve druhém kroku je nutné zaškrtnou **Ano, exportovat soukromý klíč** 

Podrobný postup pro export certifikátu naleznete na <http://www.ica.cz/Zaloha-certifikatu>

Po úspěšném exportu certifikátu vytvořený soubor s příponou \*.pfx přeneste na svůj Mac.

## 2. Instalace certifikátu

Otevřete soubor \*.pfx – spustí se program **Klíčenka (Keychain),** který Vás požádá o heslo do systému.

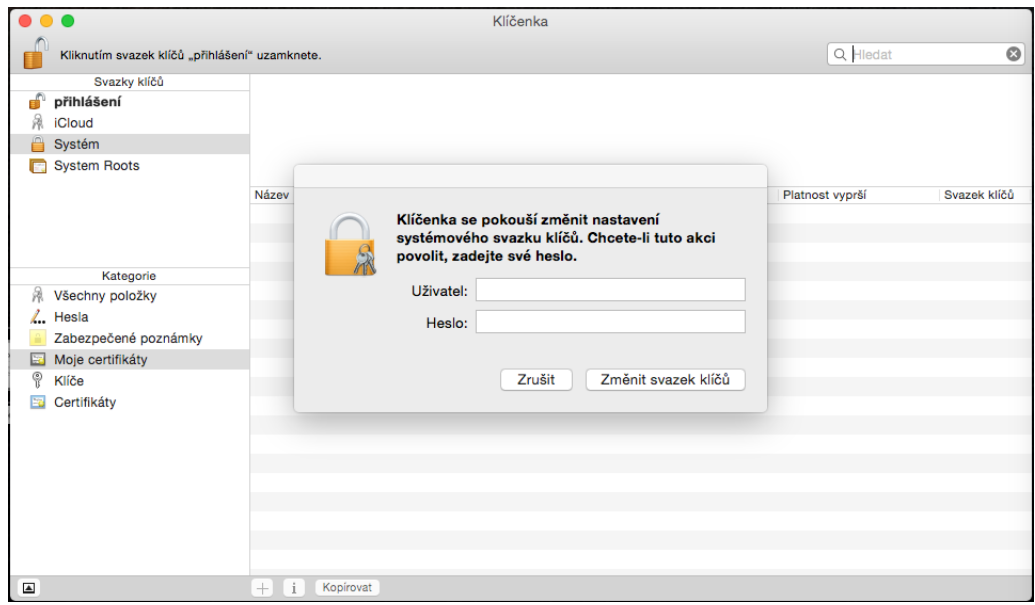

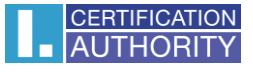

a heslo k souboru \*. Pfx a zvolte **OK**.

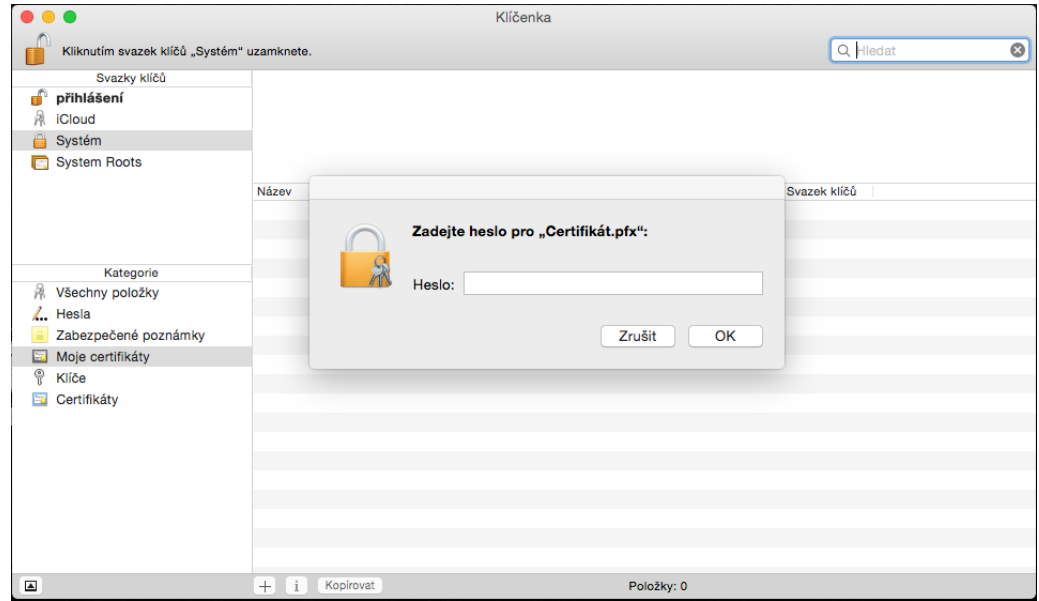

Nyní je Váš certifikát nainstalovaný. Pro maximální funkčnost certifikát pokračujte dalšími kroky.

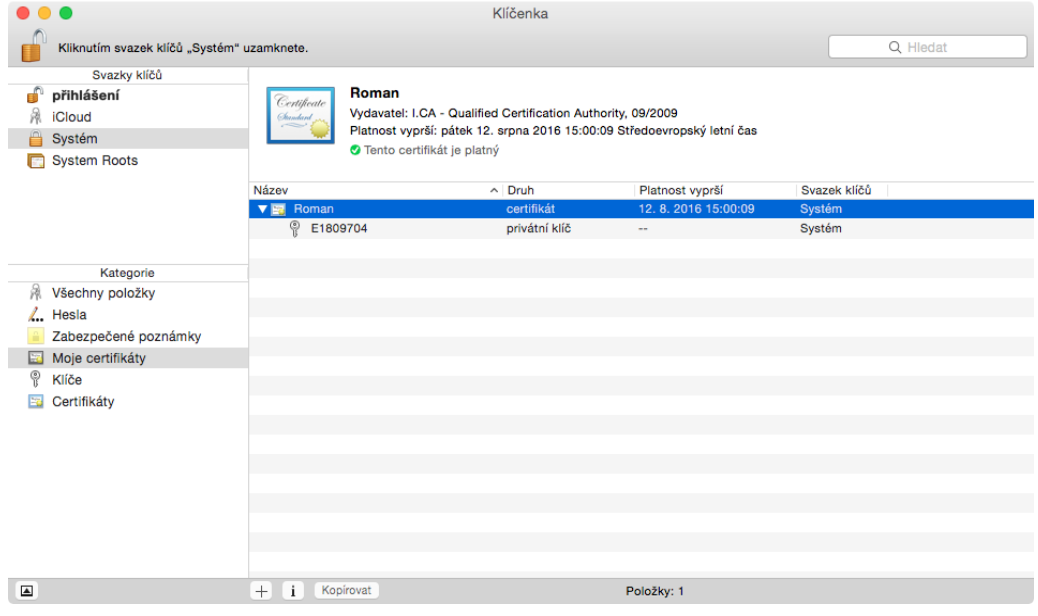

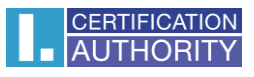

Na nově přidaném certifikátu vyberte **Informace.**

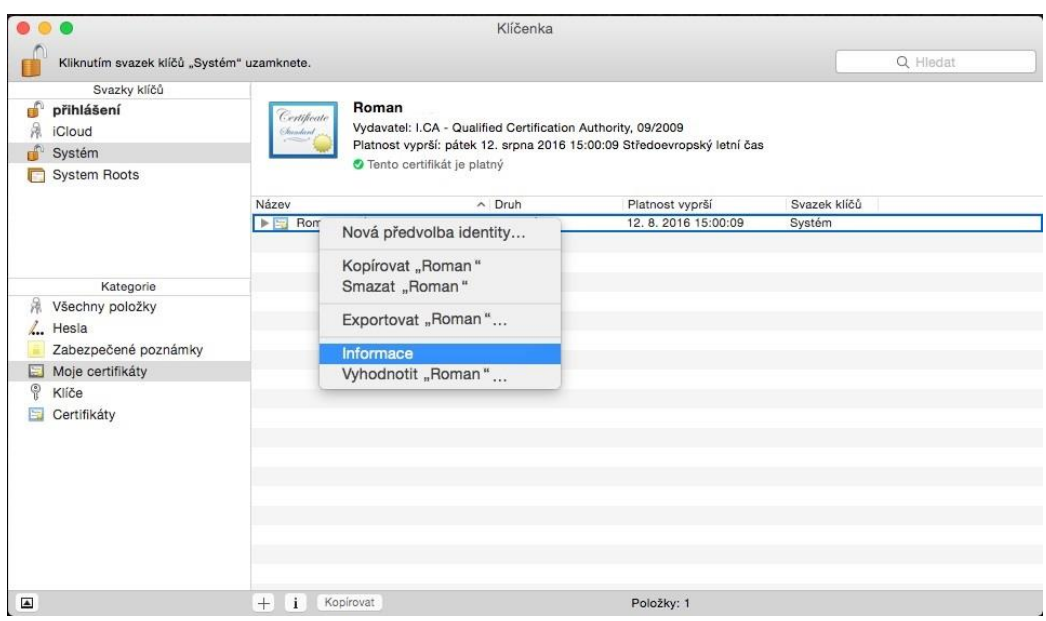

V první záložce **Důvěra** vyberte **Vždy důvěřovat**. Po uzavření budete vyzváni k zadání hesla do systému, aby bylo možné provedené změny uložit.

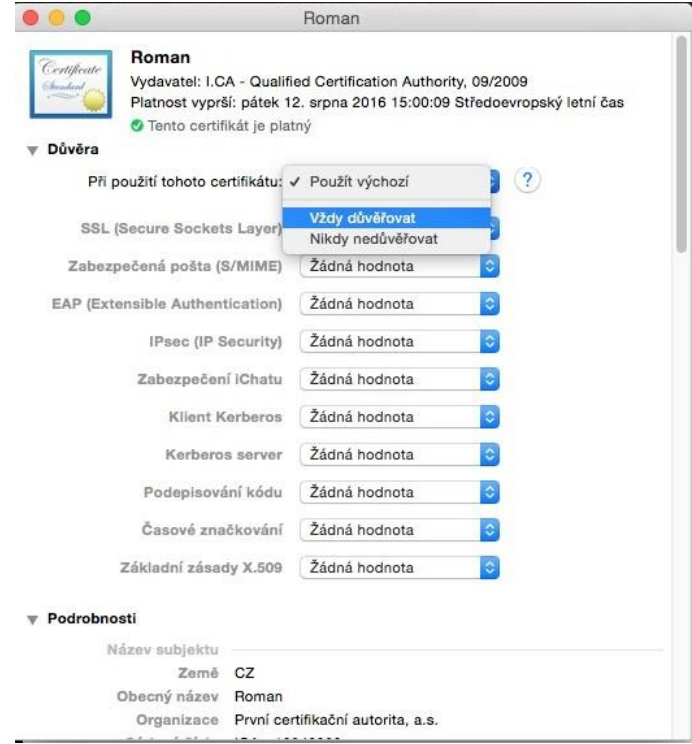

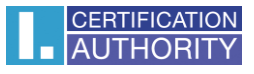

Nyní je Váš certifikát považován za důvěryhodný a je ho možné bez problémů využívat.

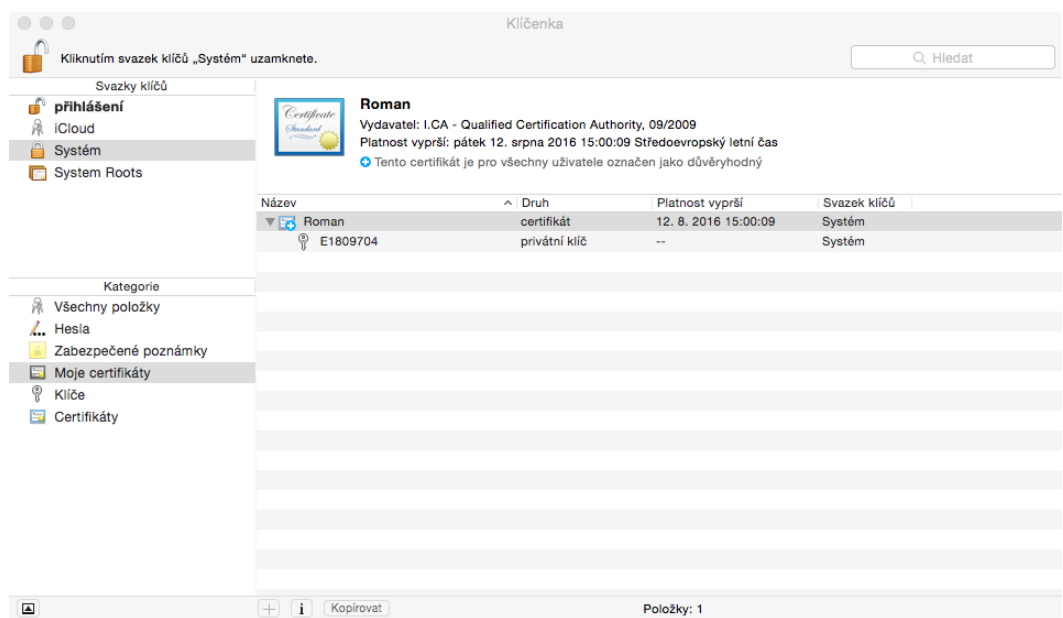